# ピクトグラフィング

-データ活用の学習を目的とした

ピクトグラフ生成アプリケーションの実装ー

# 高橋伶奈<sup>1</sup> 御家雄一<sup>2</sup> 伊藤一成<sup>1</sup>

<sup>1</sup>青山学院大学社会情報学部 〒252-5258 相模原市中央区淵野辺 5-10-1 2青山学院大学大学院社会情報学研究科 〒252-5258 相模原市中央区淵野辺 5-10-1

あらまし ピクトグラムを構成素とするピクトグラフ生成アプリケーション「ピクトグラフィング (Pictographing)」を提案 する. ピクトグラフは、ピクトグラムと同義で使用されることもあるが、イラストやシンボルを構成素とする統計図表のこ とをいう.これまで、数量の概念の学習など小学校の学習内容に関する機能を中心に実装していたが、今回クエリによる データ操作や,WebAPI などの高等学校情報科の学習単元で利用できる機能をいくつか追加したので報告する.

キーワード データ活用,ピクトグラフ,ピクトグラム,高等学校情報科,データベース,SQL,WebAPI

## 1.はじめに

われわれの研究グループでは,ピクトグラムの教育利活 用について研究を進めている.ピクトグラムとは,世界共 通の記号表現として,意味するものの形状を使ってその意 味概念を理解させる記号である [1].

高等学校では 2022 年度より年次進行で実施している学 習指導要領において,情報の科学的理解を基軸とする「情 報 I」が必履修科目となっている.

高等学校学習指導要領では,『共通教科情報科では, 「情報に関する科学的な見方・考え方」を「事象を,情報 とその結び付きとして捉え,情報技術の適切かつ効果的な 活用(プログラミング,モデル化とシミュレーションを行 ったり情報デザインを適用したりすること等)により、新 たな情報に再構成すること」であると整理されている.』 とある[2].

第 3 著者は,ピクトグラムの作成を通じて問題解決,情 報デザイン,プログラミングを横断的に扱える統合アプリ ケーション「ピクトグラミング」シリーズを公開している [3].また第 2 著者は,これを用いたピクトグラム制作実習 の実践事例を報告している[4].

ピクトグラムが情報デザイン領域に限定されず,プログ ラミング,モデル化とシミュレーション等の単元と有機的 に関連すれば,情報技術の適切かつ効果的に活用により新 たな情報に再構成する手段となり得ると考えられるからで ある.

データの統計処理や活用に関しても,20 世紀初頭に統計 情報の視覚化を目指したアイソタイプ[5]からピクトグラム 誕生への歴史的変遷を取り上げつつ関連づけ,ピクトグラ ムを構成素とするインフォグラフィックス[6]を扱うことが 考えられる.坂場は、教育におけるインフォグラフィック スの制作に関する議論がされていないことを問題に挙げ, 教育用インフォグラフィックス制作ガイドラインを作成し ている[7]. 実際,インフォグラフィックスは初等教育から 高等教育まで幅広い教育の段階で,数学,地理,言語学, 英語などのさまざまな科目を享受するために活用され始め ており,教育におけるインフォグラフィックスの活用は学 業成績の向上,学業態度の向上,インタラクションの促進 や情報理解力の強化など多くの効果があるとされている. よってデータの統計処理や活用の領域についても,ピクト グラムと組み合わせた授業設計や実践の報告が望まれる.

そこで、我々はピクトグラムを構成素とするピクトグラ フ生成アプリケーションの開発を進めている [8]. ピクトグ ラフは,ピクトグラムと同義で使用されることもあるが, イラストやシンボルを構成素とする統計図表のことをいう. 文献[8]では、数量の概念の学習など小学校での学習内容に 関する機能を中心に実装した.今回高等学校情報科で学習 するクエリによるデータ操作や,WebAPI などの内容に関 する機能をいくつか追加した アプリケーション「ピクトグ ラフィング (Pictographing)」を提案する.

以下 2 章で、アプリケーションの概要について説明し, 3 章で今回追加した機能を説明する. 4 章でまとめる.

# 2.ピクトグラフ生成アプリケーション「ピクトグ ラフィング (Pictographing)」

「ピクトグラフィング (Pictographing)」は,ピクトグラ ムに着目した統計図表作成環境である.「ピクトグラフィ ング (Pictographing)」では,学習者が指定する姿勢の人型 ピクトグラムや外部から読み込んだピクトグラム画像を, 用いてピクトグラフを作成する.

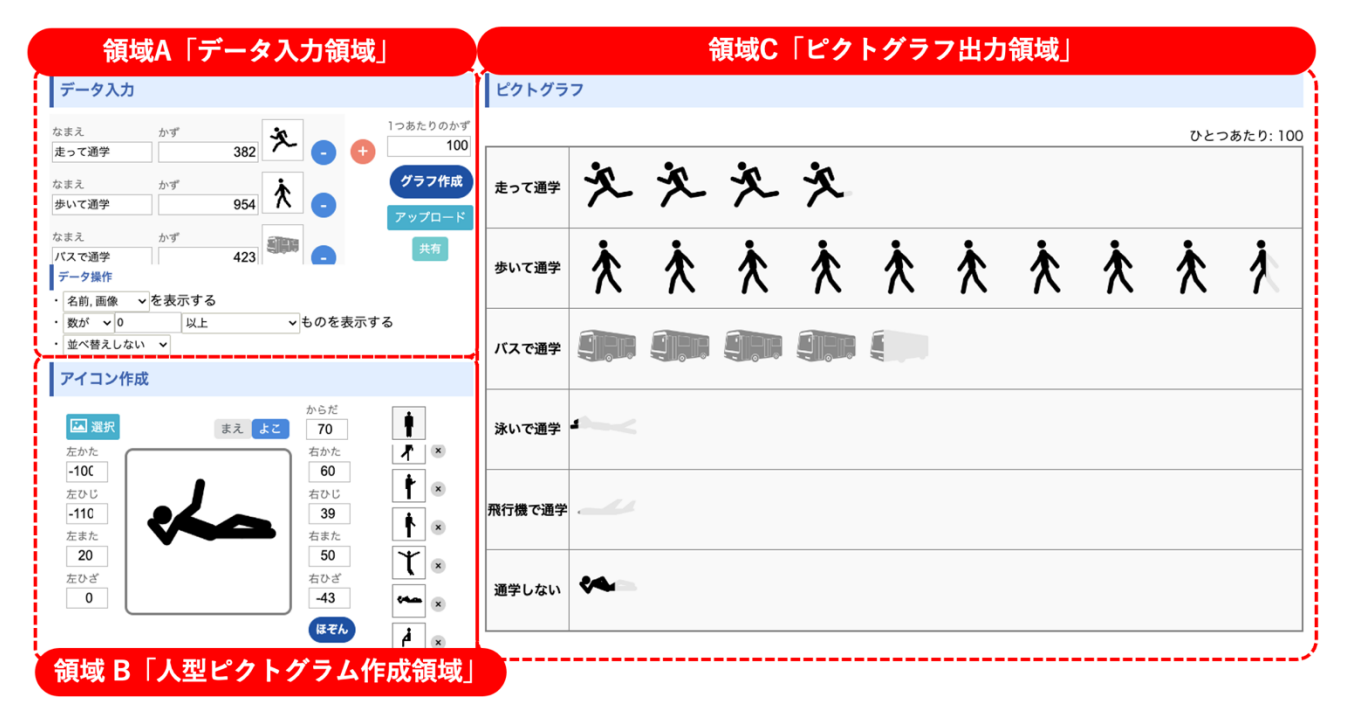

図 1 「Pictographing」のスクリーンショット

## 2.1 画面説明

Web アプリケーションとして実装した<sup>1</sup>. 図 1 に, PC の ブラウザで,「Pictographing」にアクセスした際に表示す るページのスクリーンショットを示す.

画面は,大きく 3 つの領域で構成している.図 1 におい て,領域 A はピクトグラフ化したいデータを入力する「デ ータ入力領域」,領域 B は任意の姿勢の人型ピクトグラム を作成できる「人型ピクトグラム作成領域」,領域 C はピ クトグラフを出力する「ピクトグラフ出力領域」である.

#### 2.2 データ入力領域とピクトグラフ出力方法

領域 A「データ入力領域」のスクリーンショットを図 2 に示す.

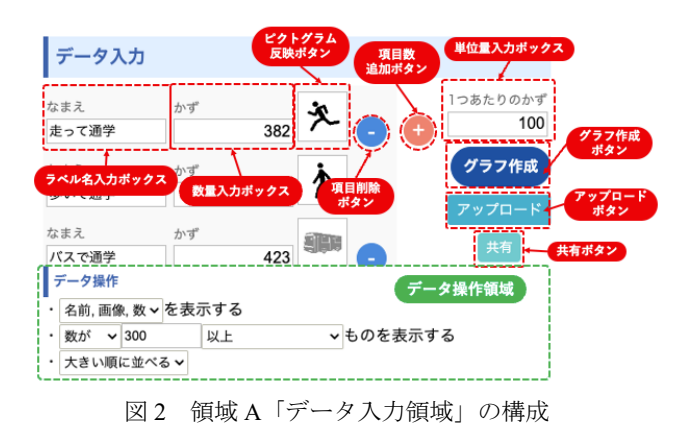

<sup>1</sup> https://pictogramming.org のサイトからアクセスできる.

領域 A「データ入力領域」では、項目のラベル名を入力 する「ラベル名入力ボックス」,項目の数量を入力する 「数量入力ボックス」,適用させるピクトグラムを入力す る「ピクトグラム反映ボタン」,項目を削除する「項目削 除ボタン」,新たな項目を追加する「項目数追加ボタ ン」,ピクトグラム 1 つ分が表す数量を入力する「単位量 入力ボックス」,入力した情報からグラフを作成する「グ ラフ作成ボタン」,データが記述されたテキストファイル をアップロードする「アップロードボタン」,WebAPI で の利用を想定し,ピクトグラフの生成に必要な情報一式を URI 形式で記述したテキストをコピーするための「共有ボ タン」,抽出したいデータの項目や条件を入力する「デー タ操作領域」で構成している.「数量入力ボックス」およ び「単位量入力ボックス」は整数,小数表記に対応してい る. なお、負数は入力できない仕様である. 項目数追加ボ タンを押下すると新たな項目を追加する.項目ごとに配置 している「項目削除ボタン」を押下するとその項目を削除 する. 領域 A「データ入力領域」のピクトグラフ作成に使 用する各項目のピクトグラムは「ピクトグラム反映ボタ ン」の表示内容を適用する.「ピクトグラム反映ボタン」 の任意の位置をクリックすると,次節で示す,領域 B「ピ クトグラム作成領域」の「ピクトグラム表示キャンバス」 の表示内容を反映する. 人型ピクトグラムの作成方法は次 の節で述べる. 領域 A「データ入力領域」の入力作業が完 了し,「グラフ作成ボタン」を押下すると,領域 C「ピク トグラフ出力領域」にピクトグラフを出力する. なお,

「アップロードボタン」,「共有ボタン」,「データ操作 領域」の説明は第3章で述べる.

ピクトグラフに表示するピクトグラムの出力数は領域 A 「データ入力領域」の「数量入力ボックス」に入力された 値(以下,数量)と「単位量入力ボックス」に入力された 値(以下,単位量)から決定する. まず,数量を単位量で 割った値の整数部の数だけ,すべて黒色で塗りつぶしたピ クトグラムを出力する.小数部は,ピクトグラムの左端か ら小数部の値の比率だけ黒で塗りつぶし,残りを灰色で塗 りつぶす.図 1 の領域 C「ピクトグラフ出力領域」におけ る「走って通学」の項目は,数量を 382,単位量を 100 と している.数量を単位量で割ったとき,整数部は 3,小数 部は 0.82 であるため、すべて黒色で塗りつぶしたピクトグ ラムを3個, 左から 82%のみ黒で塗りつぶされたピクトグ ラムを 1 個表示している.単位量の値をピクトグラフ右上 に表示する.

単位量が入力されていない場合,ピクトグラフから各項 目の数量が認識しやすい構図になるように,単位量を自動 的に設定する.

また, 領域 A「データ入力領域」の「共有ボタン」を押 下するとポップアップウィンドウを開き,データ入力され た内容をテキスト形式のファイルとしてダウンロードでき る.出力したテキスト形式のファイルを領域 A「データ入 力領域」の「アップロードボタン」を押下し,ファイルを 読み込むと,自動的にデータを入力し,対応するピクトグ ラフを表示する.

#### 2.3 人型ピクトグラム作成領域

領域 B「人型ピクトグラム作成領域」のスクリーンショ ットを図 3 に示す.

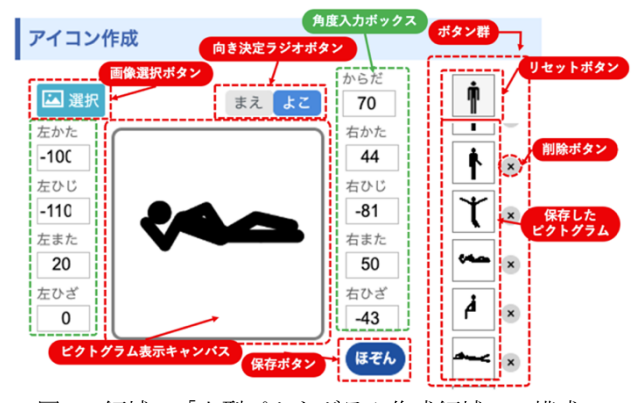

図 3 領域 B「人型ピクトグラム作成領域」の構成

領域 B「人型ピクトグラム作成領域」はピクトグラムを 表示する「ピクトグラム表示キャンバス」,人型ピクトグ ラムの向きを選択する「向き決定ラジオボタン」,キャン バスに表示された姿勢を保存する「保存ボタン」,保存し

た人型ピクトグラムを呼び出す「ボタン群」,各部位の角 度を入力する9個の「角度入力ボックス」で構成してい る.角度入力ボックスには,「からだ」,「左かた」, 「左ひじ」,「左また」,「左ひざ」,「右かた」,「右 ひじ」,「右また」,「右ひざ」というラベルを付与して いる.直感的に入力できるよう,人型ピクトグラムの右半 身を操作するボックスは「ピクトグラム表示キャンバス」 の右側に、左半身を操作するボックスは左側に配置してい る. 直立状態の人体は上から肩関節, 肘関節, 股関節, 膝 関節となっているため,入力ボックスも同様に上から「か た」「ひじ」「また」「ひざ」といった順に配置してい る.

「角度入力ボックス」には度数法による角度を入力する. 正の数であれば反時計回りに,負の数であれば時計回りに, 入力された角度だけ回転する.「角度入力ボックス」に角 度を入力すると,入力値に応じて随時人型ピクトグラムの 姿勢を反映する.

「向き決定ラジオボタン」によって,人型ピクトグラム の向きを「正面」,「側面」の 2 通りから選択でき, ISO 3864 付録で提示されている正面,側面用デザインの人型ピ クトグラムを表示する.また、向きが「正面」の状態で 「からだ」以外のすべての角度が 0 と入力されている場合 は ISO 3864 付録で提示されている正面直立用デザインの人 型ピクトグラムを表示する.

作成した人型ピクトグラムは保存できる.「保存ボタ ン」を押下すると,「ピクトグラム表示キャンバス」に描 かれている姿勢情報をデータベースに保存する.データベ ースに保存する情報は,9 個の「角度入力ボックス」に入 力された値と,人型ピクトグラムの向き情報である.保存 した人型ピクトグラムは領域 B「人型ピクトグラム作成領 域」内の「ボタン群」から呼び出すことができる.姿勢の 画像を縦 1 列に表示し,呼び出したい姿勢の画像を押下す ると画像と同じ姿勢を「ピクトグラム表示キャンバス」に 表示する. ボタン群の一番上に位置する正面直立のピクト グラムの画像は「リセットボタン」である.押下すると, 向きを正面にし,「角度入力ボックス」の値をすべて 0 に する. 人型ピクトグラムの姿勢を保存するとき、「リセッ トボタン」の下に姿勢の画像を追加する.「削除ボタン」 を押下するとその項目の情報を削除する.誤操作による削 除を防ぐため,「削除ボタン」を押下するとアラートメッ セージを表示し,削除確認を行う.確認画面で「OK」を 押下すると削除する仕様である.保存した人型ピクトグラ ムのデータはセッションを終了しても、同一 PCの同一ブ ラウザであればウェブストレージに保存しているため引き 続き使用できる.

なお,ピクトグラフに使用するアイコンは任意の画像を 使用できる.「画像選択ボタン」を押下すると,ファイル を選択するダイアログボックスが表示される. そして、画 像形式のファイルを選択すると,ピクトグラム表示キャン バスに選択した画像が表示される.人型ピクトグラムと同 様に,領域 A「データ入力領域」のピクトグラム反映ボタ ンを押下するとピクトグラム表示キャンバスに表示してい る画像を反映する.

## 3.追加機能

高等学校情報科の学習内容に関して追加した機能を説明 する.

#### 3.1 データベース操作機能

「データ操作領域」では生成されるピクトグラフの表示 カラムの指定や,条件を満たすレコードのみの表示など, 入力データ群をデータベースとみなし,データベース操作 に相当する文字列を設定できる. これにより、ピクトグラ フの出力をカスタマイズできる.この際の単位量は自動的 に計算する. 表示するカラム, 条件などは、複数のプルダ ウンとテキスト入力により表現する.アプリケーション内 部ではこれらの値から、対応する SQL を発行し、処理す る. 長瀧らは、SQL に相当する構文を日本語で表記してデ ータベース操作の学習が可能なオンライン学習教材を開発 し、公開しており、その有効性を評価している[10]. 本ア プリケーションでもそれに倣い,カラム名,およびデータ の数量の平均値、最大値、最小値などの関数の入力と条件 文や値の昇順や降順での並び替えに相当する日本語ベース の入力をサポートしている.

図 1 に示しているピクトグラフの情報に対して,「デー タ操作領域」に条件を入力してピクトグラフを生成した例 を図 4 に示す.

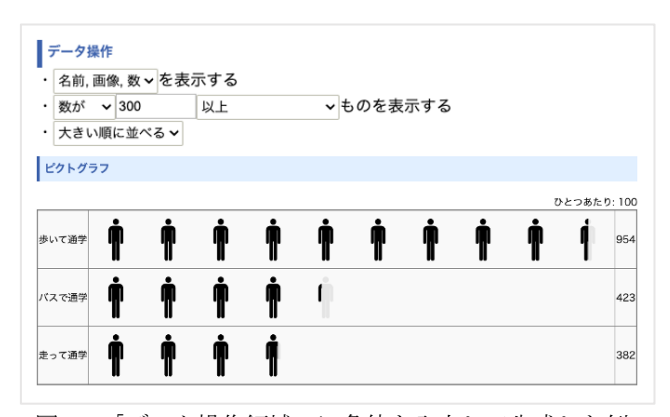

図4 「データ操作領域」に条件を入力して生成した例

図 4 の上部に表示しているのは「データ操作領域」であ る.「数が 300 以上であるレコードの名前,画像,数を表 示する. 並び順は大きい順に並べる」という条件を入力し ており、アプリケーション内部では対応する SQL に変換 されて処理される.デフォルトでは,名前と画像のカラム が表示されるが,今回の場合,処理の結果,図 4 の下部に 示すように条件に基づいた形式にピクトグラフが変更され ているのがわかる.

## 3.2 WebAPI経由でのアクセスによるピクトグラフ生成機 能

パラメータが付与された URL で Pictographing のサイトに アクセスすると,指定されたピクトグラフが生成される. つまりピクトグラフ生成 Web サービスの機能を追加した. URL に含めることができるパラメタの一覧を表 2 に示す.

表 2 指定できる URL パラメータ

| 属性名    | 値の仕様                                   |
|--------|----------------------------------------|
| ison   | アイテムの名前、アイテムの数、アイコンの情<br>報を含む JSON データ |
| uni    | 単位量の値                                  |
| iframe | 値が"on"ならばピクトグラフのみ表示                    |
| level  | 使用できる機能を指定                             |

json 属性値が指定されている場合は,その内容を領域 A 「データ入力領域」に自動入力する. uni 属性値が指定さ れている場合は,その値を「単位量入力ボックス」に入力 する.iframe 属性値が"on"になっている場合は,他の Web ページに埋め込まれて表示されることを想定した,「ピク トグラフ出力領域」のみを表示する. そうでない場合は, 図 1 に示した全領域を表示する. 高等学校情報科での授業 利用を想定する場合,個々の授業の目的とする学習単元に 応じて,利用可能な機能をカスタマイズできるのが望まし い.そのためにlevel属性が指定可能である.level属性値の 指定による機能の対応を表 3 に示す.属性値は 1 から 3 の 数字で指定し, level 属性値が指定されていない場合は、1 が指定されているものとする.属性値が 1 または 2 の場合, 「情報デザイン」領域での使用を,属性値が 3 の場合, 「データの統計処理や活用」領域での使用を想定している.

表 3 level 属性値と利用可能な機能の対応

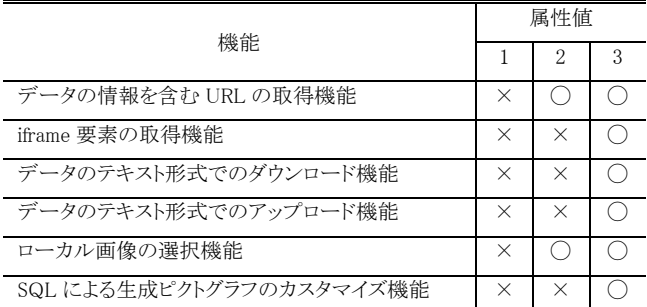

表 3 の機能で,「データの情報を含む URL の生成機能」 とは、URL 入力データをパラメータとして付与した URL をアプリケーションから,取得できる機能である.この URL を生徒にアクセスさせることより,特定のデータが読 み込まれている状態から実習を開始できる.

「iframe 要素の取得機能」とは、URL 入力データをパラ メータとして付与したURLおよびピクトグラフ領域を切り 取った HTML の iframe 要素で記述された文字列をコピーで きる機能である.この文字列を他のWebページのHTMLソ ースの特定領域に挿入することで,本 Web サービスで生成 される「ピクトグラフ出力領域」のみを埋め込むことがで きる. WebAPI の学習単元での使用を想定している.

## 4.まとめと今後の展望

ピクトグラムを構成素とするピクトグラフ生成アプリケ ーション「ピクトグラフィング(Pictographing)」について, 高等学校情報科の学習内容に関する機能をいくつか追加し た.

今後は,授業での利活用や評価実験を行い,本アプリケ ーションの有効性を検証する.湯浅らはピクトグラフで用 いるアイコンの種類や配置によって,意見変容や他者想起 への影響する結果が得られたとしている[10].本アプリケ ーションについても,ピクトグラムに特化したピクトグラ フの特徴や意義についても評価,分析する予定である.

#### 謝辞

本研究は JSPS 科研費 21H03560 の助成を受けたものです. また,本研究は,青山学院大学総合研究所 基盤研究強化支 援推進プログラムの支援を受けたものです.

### 参考文献

[1] 太田幸夫: ユニバーサル・コミュニケーションデザインの認 識と実践

https://forum8.co.jp/topic/universal107.htm (2022年7月1日閲 覧)

- [2] 平成 30 年告示高等学校学習指導要領 https://www.mext.go.jp/content/1384661\_6\_1\_3.pdf (2022年 7 月 1 日閲覧)
- [3] 伊藤一成: 複数のプログラミング言語で記述可能なピクトグ ラムコンテンツ作成環境の提案と実装, 情報処理学会論文誌 TCE, Vol.7, No.3, pp.1-11 (2021)
- [4] 御家雄一,伊藤一成:問題解決, 情報デザイン, プログラミ ング, データ分析を横断的に扱えるピクトグラム制作実習の 実践事例報告, 第 14 回全国高等学校情報教育研究会全国大 会(2021)
- [5] オットー・ノイラート,ISOTYPE[アイソタイプ](和訳) ビー・エヌ・エヌ新社,(2017)
- [6] 櫻田潤,インフォグラフィック入門,ビー•エヌ•エヌ新 社,(2013)
- [7] 坂場 寛子: 教育用インフォグラフィックスの制作ガイドライ ン構築に向けた基礎的研究, デザイン学研究, Vol. 68, No. 2, pp. 59-68 (2021)
- [8] 高橋伶奈,御家雄一,伊藤一成:人型ピクトグラムを構成 素とするピクトグラフ生成アプリケーション「Human Pictograph」の実装,2022 年度情報処理学会関西支部 支部大 会(2022)
- [9] 長瀧寛之,中野由章,野部緑,兼宗 進:データベース操作 の学習が可能なオンライン学習教材の提案,情報処理学会 論文誌, Vol.55, No.1, pp.1-12 (2014)
- [10] 湯浅将英, 田村俊貴, 片上大輔, 大村英史, 小林一樹, 田 中貴紘:ネット上の賛否表示へのピクトグラフ利用に向け た基礎検討,ヒューマンインタフェース学会論文誌 Vol.183,pp.235-248(2016)